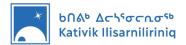

# Intro to KI Student Computer

This introduction document was prepared to guide you step by step as you become familiar with your new KI student computer.

### **Table of Contents**

| 1. | Identifying your Computer             | 2 |
|----|---------------------------------------|---|
| 2. | Signing In and Out                    | 3 |
| 3. | Accessing your school's Wi-Fi network | 4 |
| 4. | Using Microsoft Software              | 5 |
| 5. | Where to Store your Files             | 7 |

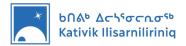

## 1. Identifying your Computer

KI computers come in two configurations; one for students and one for teachers. Before following the instructions in this document, make sure you have the right computer. <u>For this document, you should have a teacher computer.</u>

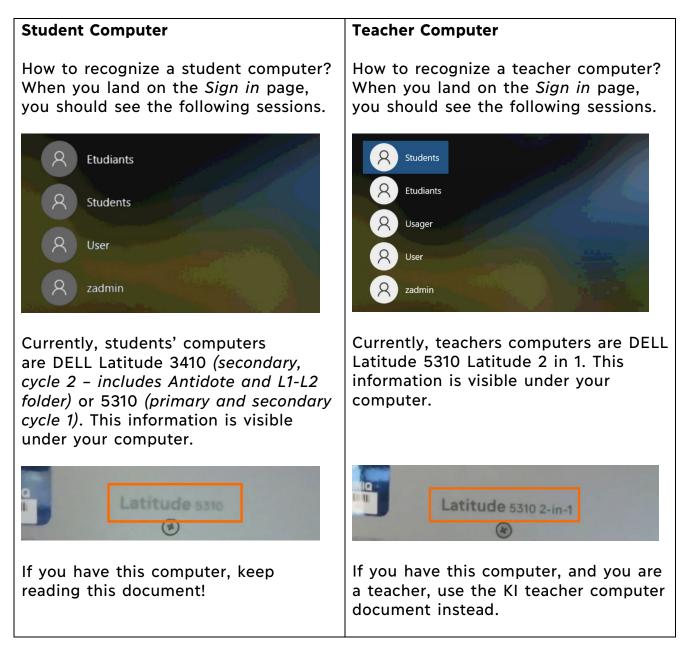

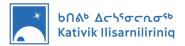

# 2. Signing In and Out

When you turn your computer ON, it will land on the sessions sign in page. KI computers come in different configurations. Depending on this configuration, the sessions available will vary. As a student, you must use the *Student* or *Étudiant* session.

#### Signing In to the Student or Étudiant session

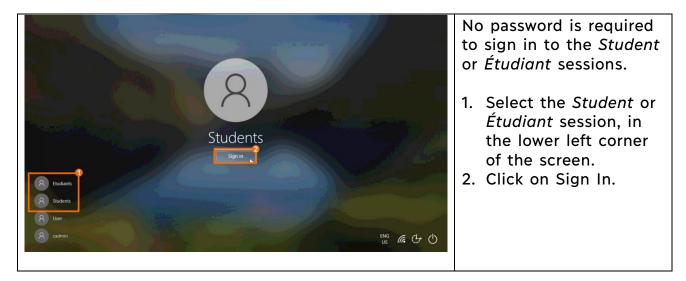

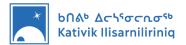

## 3. Accessing your school's Wi-Fi network

The first time you turn your computer ON, it should automatically connect to your school Wi-Fi Internet network. This network should be identified as *KI-School*.

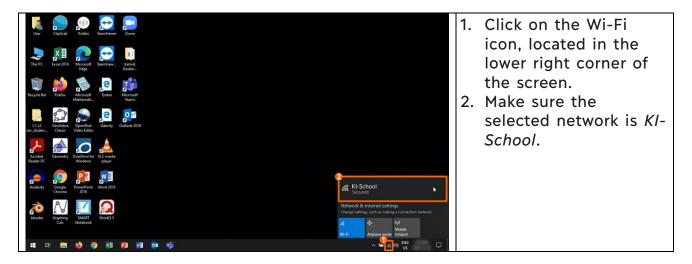

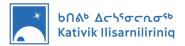

### 4. Using Microsoft Software

The first time an Office Application is launched on the new KI Computer, the user will be required to activate the Microsoft Office licence. This procedure is performed only once. In order for this activation to be successful, the computer must be connected to the internet. The following steps will guide you through this process. In this example, the user is launching Microsoft Word for the first time.

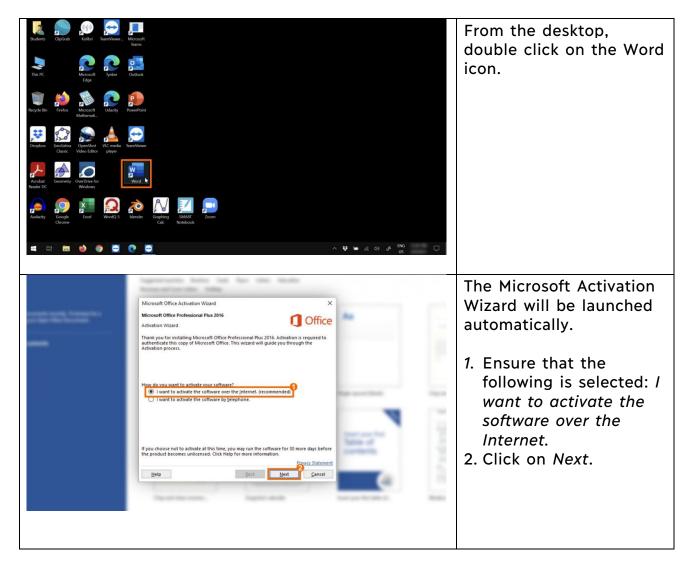

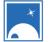

#### Եበል<sup>ь</sup> Δርጎ<sup>ና</sup>σርቢσ<sup>ናь</sup> Kativik Ilisarniliriniq

| surrente menting followers for a<br>gan Oper Office Decisioner.<br>Université | Search for online templates<br>Suggested searches: Business Cards Flyers Letters Education<br>Resumes and Cover Letters Holiday<br>Microsoft Office Activation Wizard<br>Microsoft Office Professional Plus 2016<br>Activation Wizard<br>Thank you. Your copy of Microsoft Office Professional Plus 2016 is activated.<br>Visit Office.com to get free product updates, help, and online services.<br>Go to Office.com<br>Privacy Statement<br><u>Help</u><br><u>Back</u> <u>Merit</u> <u>Core</u> | As City of City of Cit | <ul><li>The licence activation is confirmed.</li><li>3. Complete the activation process by clicking on Close.</li></ul> |
|-------------------------------------------------------------------------------|----------------------------------------------------------------------------------------------------|----------------------------------------------------------------------------------------------------|----------------------------------------------------------------------------------------------------|
| Ouvrir                                                                        | Vied (Produit sams larence)          Image: Server mol       A reparement simple (vide)       CV gris blear         agds avec mol       C         ments in kommment. Cliques sur Ouver poor rechercher un document.       C                                                                                                    | ③ ③ ? - ○ ×          Image: Calendric size captures in         Calendric size captures in         Autres modeles →         Autres documents →                                                                                                    | You are now ready to<br>use your Microsoft 2016<br>Software.                                                            |

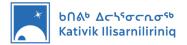

## 5. Where to Store your Files

We suggest storing your files on the computer, in the *Documents* folder. You might also want to store files on a USB drive as a backup or to share files.

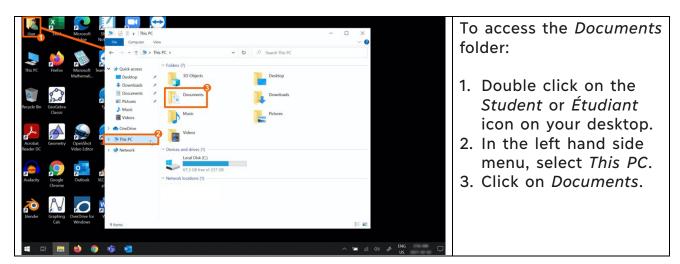

Accessing the Documents folder, where you should store your files

\*The files you store in the Documents folder are only accessible through the session you used to sign-in. For example, if you signed in using the *Student* session and create files, the *Étudiant* sessions will not allow you to see these files.

#### Storing files on a USB Drive

| Image: USB Dive (D)     Image: USB Dive (D)       Image: USB Dive (D)     Image: USB Dive (D)       Ima | Once a USB Drive is<br>connected to your<br>computer:                                                                                                    |
|----------------------------------------------------------------------------------------------------|----------------------------------------------------------------------------------------------------|
| With Normalization       > See Dropbor:         Keyskik Kiki       > See Dropbor:         See State Kiki       > See Transmission         See State Kiki       > See State Kikii         See State Kikii       > See State Kikiii         See State Kikiii       > See State Kikiiiiiiiiiiiiiiiiiiiiiiiiiiiiiiiiiii                                                                                                    | <ol> <li>Double click on the<br/>Student or Étudiant<br/>icon on your desktop.</li> <li>In the left hand side<br/>menu, select USB Drive<br/>(D:).</li> </ol> |
|                                                                                                    | Copy and paste, save, or<br>drag and drop your files<br>in this location to store<br>them on the USB Drive.                                                   |